# **Как зарегистрироваться и войти в личный кабинет ФГИС Моя школа**

Внедрение в отечественные школы доступной цифровой образовательной среды происходит с опорой на инфраструктуру и программное обеспечение. Государственная информационная система ФГИС «Моя школа» выступает здесь центральным звеном.

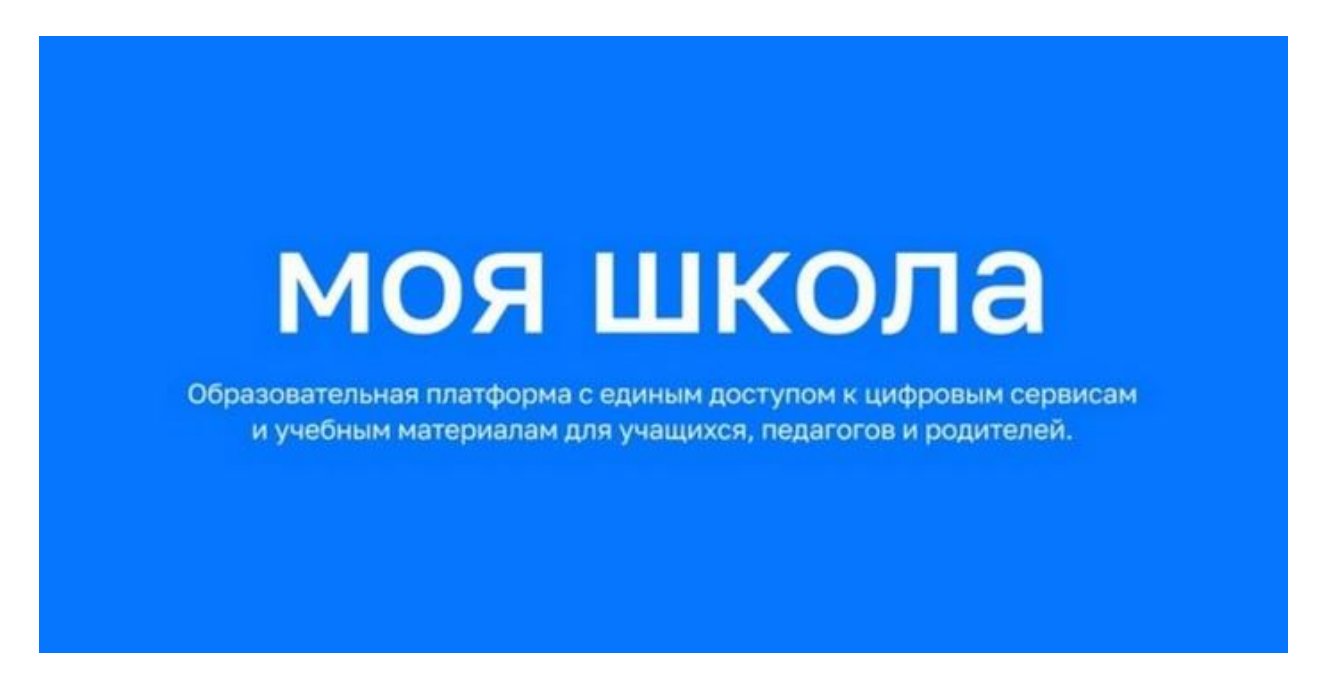

### *Регистрация*

Зарегистрироваться на платформе до 2023 года необходимо всем участникам общеобразовательного процесса. Для присоединения нового региона к площадке местной организации, занимающейся управлением в сфере образования, необходимо направить официальное письмо на электронную почту support@myschool.edu.ru.

Если ребенку не исполнилось четырнадцати лет, учетную запись создают родители/законные представители через свою. Для авторизации выполняется простой алгоритм действий.

- 1. Нужно перейти на сайт [https://myschool.edu.ru;](https://promodoc.ru/go.php?url=https://myschool.edu.ru)
- 2. Нажать на кнопку «Войти».

3. На открывшемся сайте Госуслуг в графе «Телефон/Email/СНИЛС», вводят одно из следующих наименований. Важно, чтобы информация совпадала с представленной на Госуслугах.

4. В открывшемся окне вводят пароль от учетной записи портала и нажимают кнопку «Войти».

5. Система автоматически перенесет в личный кабинет.

6. При указании неправильных данных появится информационное сообщение о некорректности ввода данных. Необходимо исправить ошибки и повторить процедуру авторизации. Если проблема всѐ равно не решилась, следует обратиться в службу тех. поддержки.

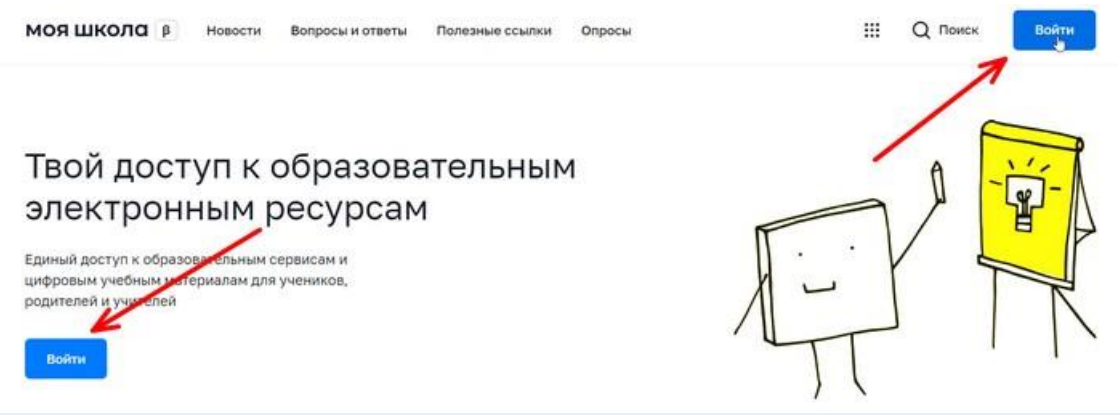

*При первичной авторизации потребуется предоставить доступ на просмотр данных.*

Для работы в системе пользователь должен обладать следующими компетенциями:

 Уметь работать на стационарном компьютере под управлением операционной системы «Виндовс» или «Линукс»;

 Понимать общие процессы работы с различными типами информационного контента.

#### *Вход через Госуслуги*

Для подключения необходимо зарегистрироваться на портале Госуслуг. Вход в систему осуществляется по единому логину и паролю.

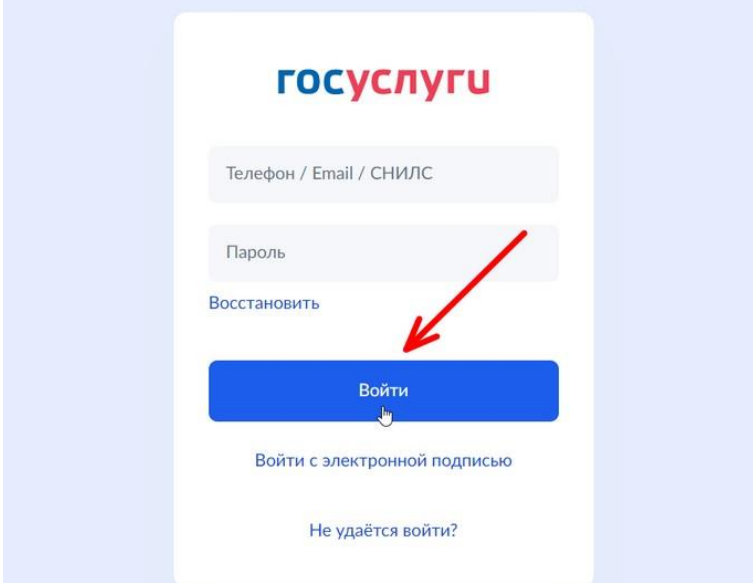

Зарегистрировавшись один раз, пользователь получает единый доступ ко всем образовательным сайтам, электронному дневнику и полезному верифицированному контенту.

Для управления настройками «учетки» или перехода в другие сервисы в профиле выбирают раздел «Настройки аккаунта». Если у человека сразу несколько ролей в системе (и учитель, и родитель), он попадает на страницу с настройками автоматически.

Для получения роли «Педагогический работник» директору образовательной организации требуется добавить сотрудника к учетной записи портала Госуслуг. Понадобится уведомить регионального координатора, который обрабатывает данные во всех школах в своем населенном пункте.

После авторизации пользователю доступны следующие разделы:

- Учетные записи;
- Запросы;
- Образовательные организации;
- Группы ОО;
- Группировки обучающихся.

*Удалить в системе можно только структурные роли, находящиеся в статусе «Прекращена». Единственную структурную роль без удаления профиля убрать невозможно.*

#### *Функциональные возможности ФГИС «Моя школа»*

Основная цель создания ФГИС Моя школа — обеспечить эффективную информационную поддержку образовательных организаций, а также создать условия для эффективного использования новых информационных технологий.

В результате должны быть реализованы следующие функции:

 Работа с электронным журналам (для своевременного учета успеваемости и посещаемости уроков);

 Работа с электронными дневниками (для корректировки учебной программы);

 Работа с электронной методической библиотекой (в том числе и при подготовке уроков учителям и самоподготовке ученикам);

 Работа с презентациями и тестовыми документами, содержащими таблицы;

 Возможность создания персональных и групповых чатов (в том числе и для проведения видео конференций);

 Формирование показателей статистического направления на основе действий педагогических работников;

 Создание возможностей эффективного вовлечения родителей в образовательный процесс.

Пользоваться «Моей школой» смогут ученики, законные представители, учителя, а также поставщики цифрового образовательного контента (различные издательства учебной и методической литературы). Разработчики уверены: за платформой будущее системы образования.

## *Как исправить ошибку «Ваша авторизационная сессия истекла»?*

В последнее время часто встречается ошибка: «Ваша авторизационная сессия истекла. Для продолжения работы требуется повторная авторизация.»

Решение: Одним из вариантов появления данной ошибки является отсутствие у пользователя в учѐтной записи на портале Госуслуг адреса электронной почты. Для устранения ошибки пользователю необходимо внести и подтвердить адрес электронной почты на Госуслугах, а затем снова попробовать осуществить вход во ФГИС «Моя школа».

Некоторые пользователи связывают ошибку с кэшем браузера. Попробуйте почистить его или воспользоваться другим, например Google Chrome. Если проблема была устранена, напишите об этом в комментариях.